# Dispositifs de Mobilité internationale Aquisis et Dynastage **Comment déposer une demande ?**

www.bourgognefranchecomte.fr

# Etape 1 : accéder à l'application ENVOL

### [www.bourgognefranchecomte.fr/mobiliteinternationale](http://www.bourgognefranchecomte.fr/mobiliteinternationale) ou [https://envol.bourgognefranchecomte.fr](http://www.envol.bourgognefranchecomte.fr/)

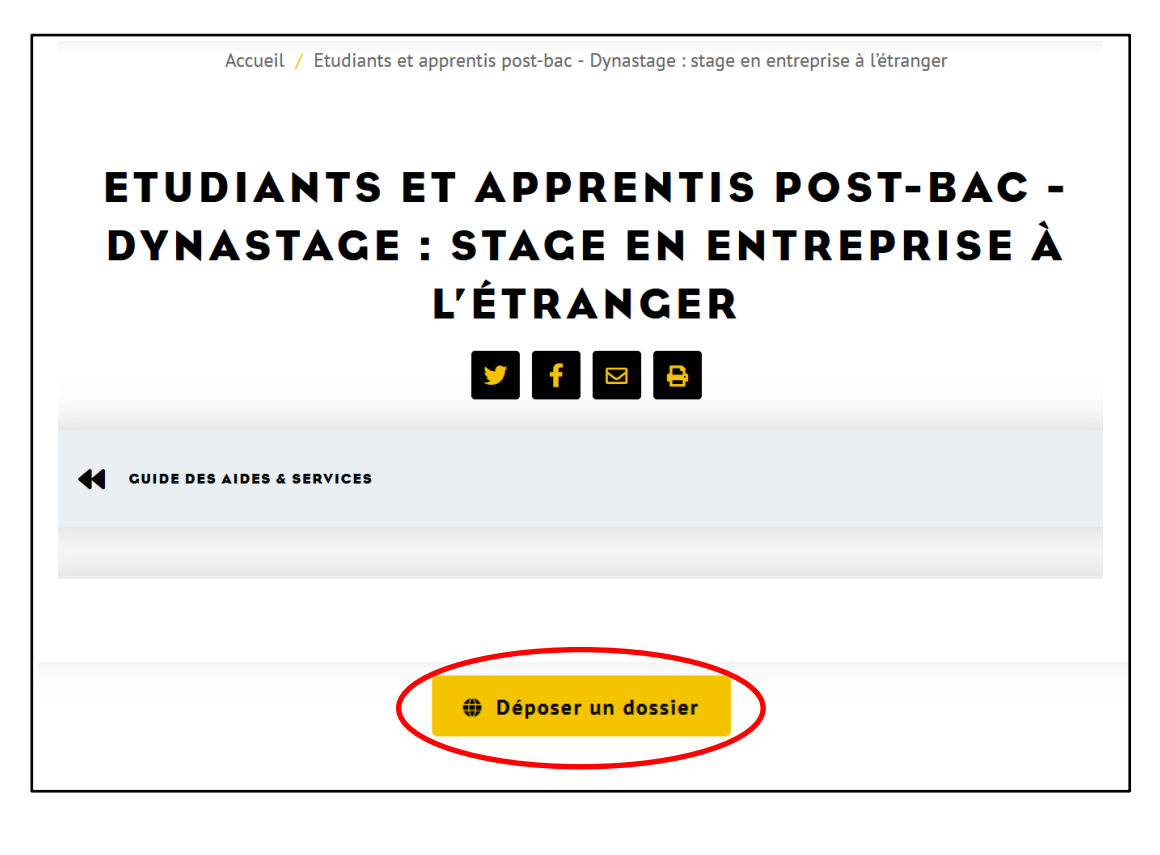

- $\triangleright$  Se rendre sur la page dédiée (voir lien ci-dessus)
- $\triangleright$  Cliquer sur un dispositif
- ➢ Prendre connaissances des règles d'éligibilité et des pièces justificatives nécessaires à la demande
- ➢ éventuellement tester son éligibilité grâce au simulateur de bourse
- ➢ Cliquer sur « déposer un dossier » (en fin de page)

#### **REGION BOURGOGNE FRANCHE COMTE**

### Etape 2 : créer un compte sur l'application

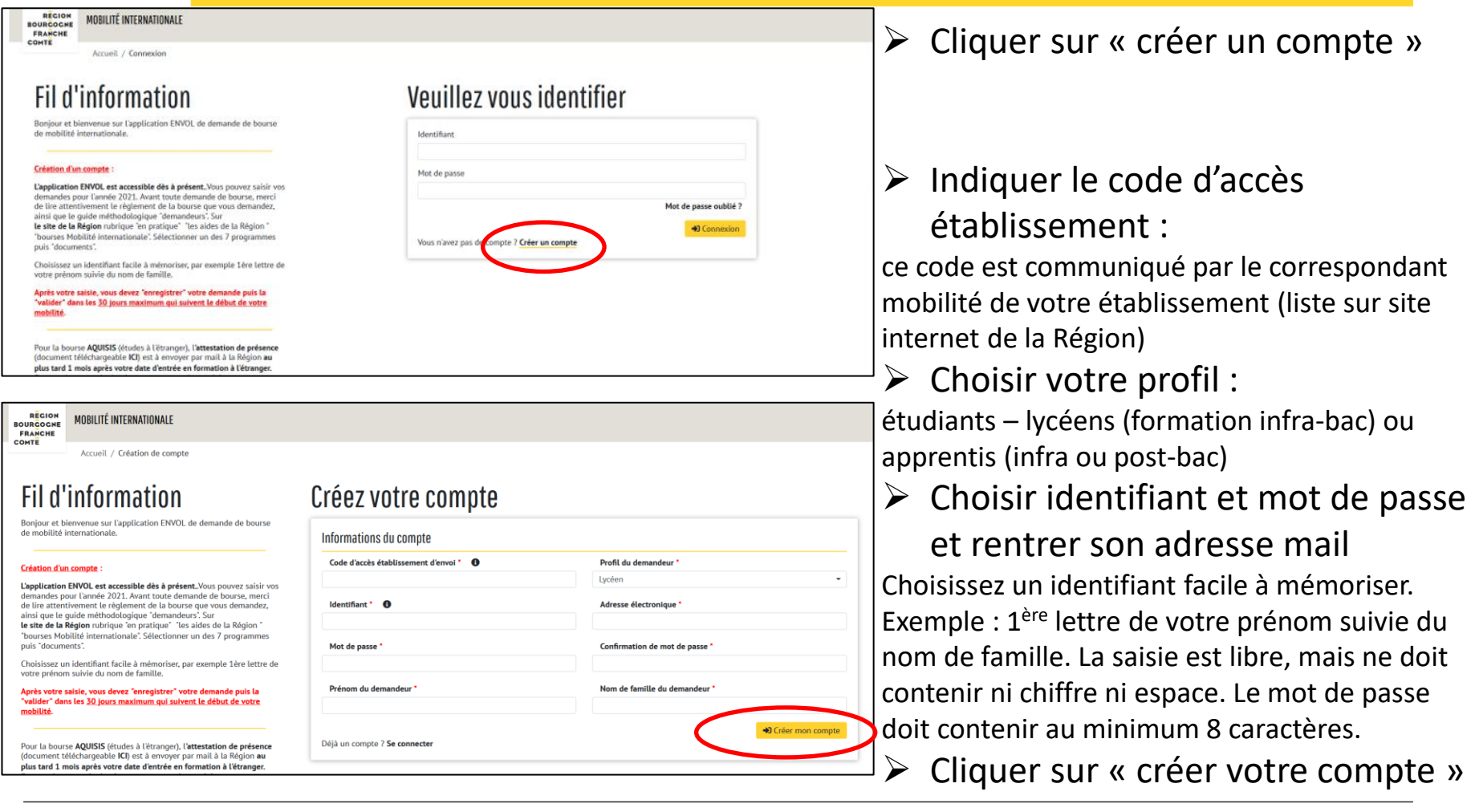

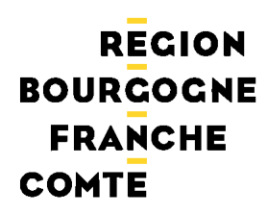

### Etape 3 : créer une demande

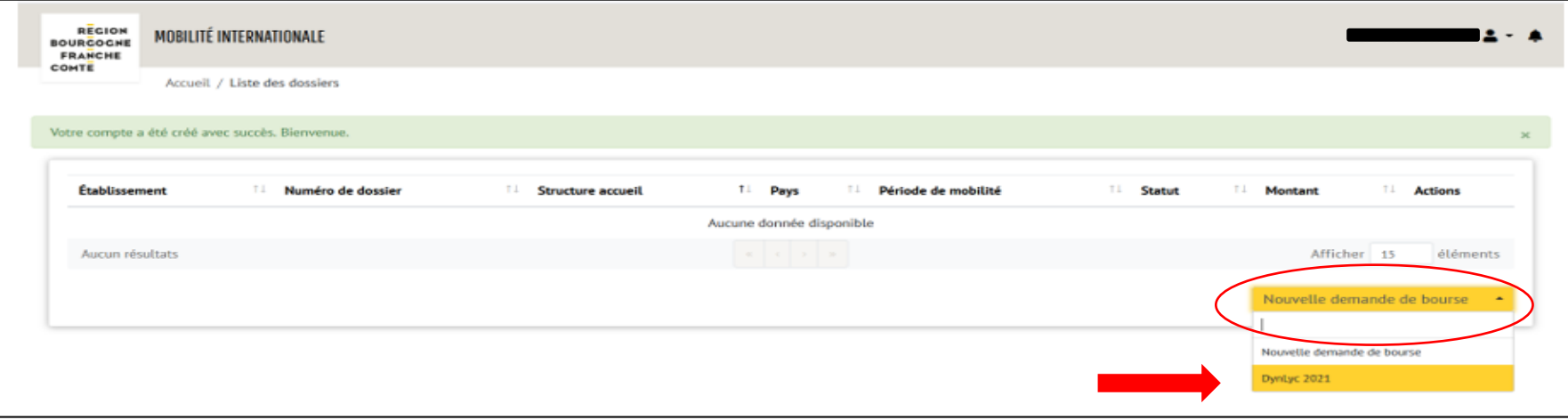

- ➢ Cliquer sur « nouvelle demande de bourse »
- ➢ Sélectionner le dispositif en fonction de votre profil :
	- $\triangleright$  Étudiants : aquisis dynastage étudiants
	- ➢ Lycéens : dynastage lycéen
	- $\triangleright$  Apprentis : Aquisis apprentis Dynastage apprentis (infra-bac) ou Dynastage étudiants apprentis (post-bac)

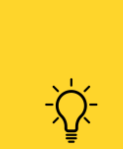

### Etape 4 : saisir sa demande d'aide

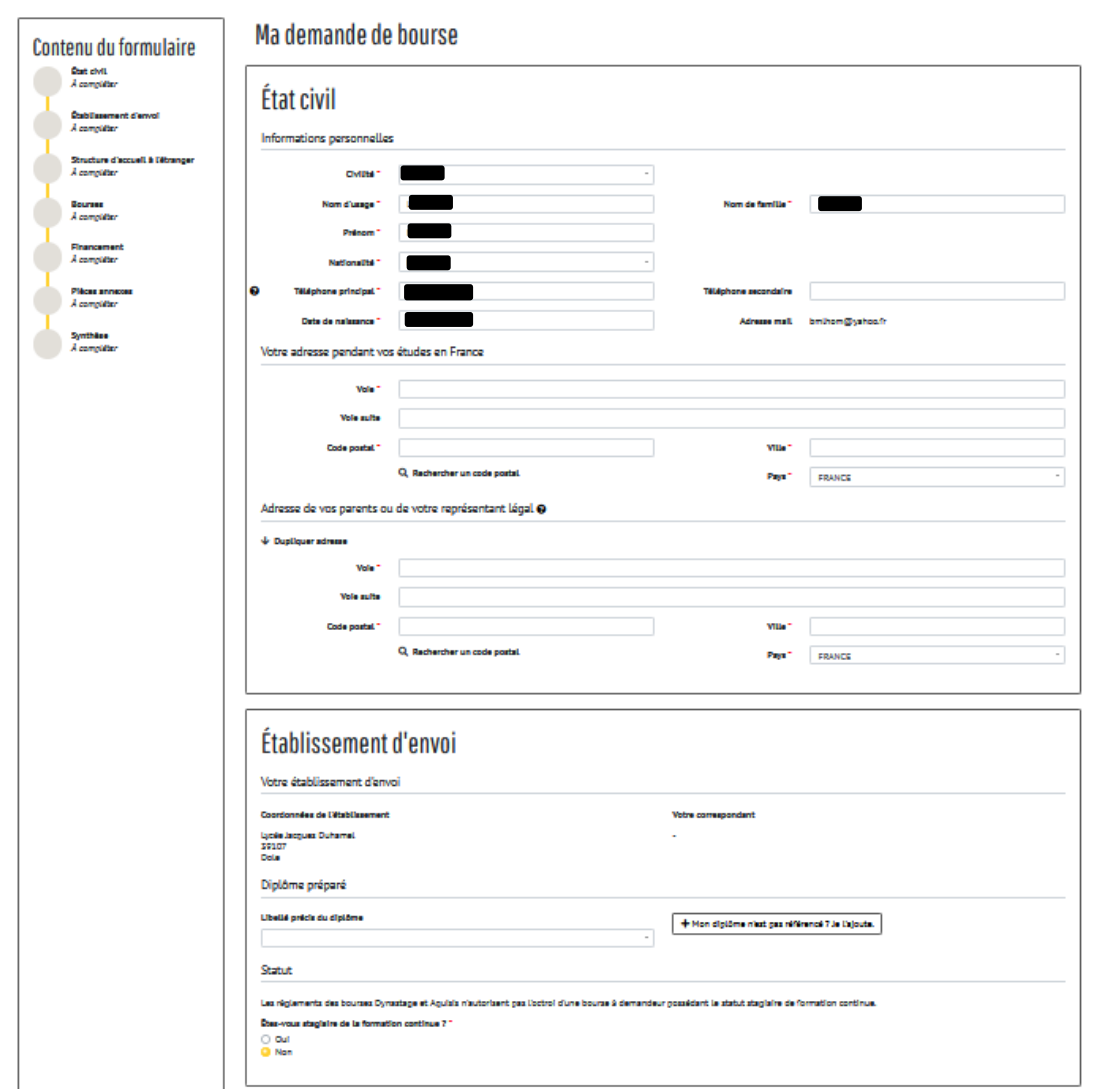

- ➢ Renseigner les différentes rubriques :
	- $\triangleright$  État civil
	- $\triangleright$  Etablissement d'envoi (choix du diplôme en cours d'acquisition)
	- ➢ Structure d'accueil à l'étranger (sélectionner ou saisir votre structure)
	- ➢ Bourses
	- ➢ Financement (références RIB)
	- ➢ Pièces annexes
- ➢ Dans le pavé « contenu du formulaire », possibilité de suivre la complétude de votre dossier.

www.bourgognefranchecomte.fr

## Etape 5 : insérer les pièces justificatives

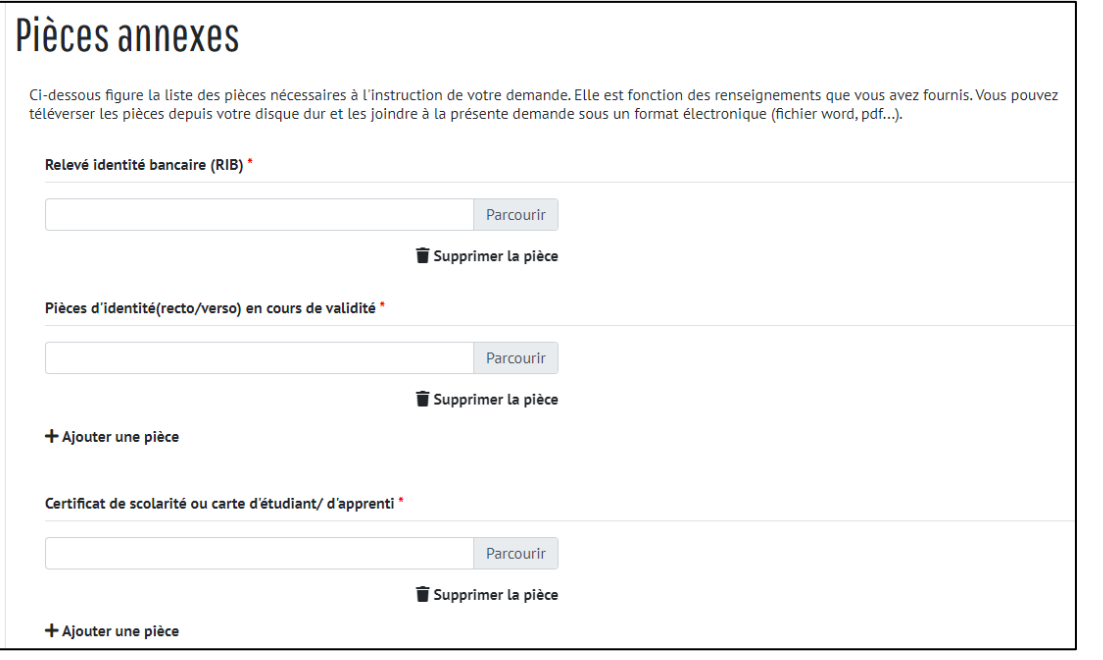

- Les formats pdf, jpeg, word sont acceptés.
	- Il est possible de joindre des pièces complémentaires.
	- Quan apparait « télécharger » sous votre pièce, c'est qu'une pièce figure bien dans votre dossier.
- ➢ Insérer les pièces justificatives suivantes en cliquant sur
	- « parcourir » :
		- $\triangleright$  RIB
		- ➢ Copie carte d'identité ou passeport
		- ➢ Copie carte d'étudiant
		- $\triangleright$  Avis d'imposition 2022 sur les revenus de 2021
		- $\triangleright$  Convention de stage (Dynastage)
		- ➢ Attestation de présence (Aquisis) : à fournir par mail au chargé.e d'instruction dans un délai de 30 jours à compter de l'arrivée dans l'établissement d'accueil

### Etape 6 : enregistrer et envoyer sa demande

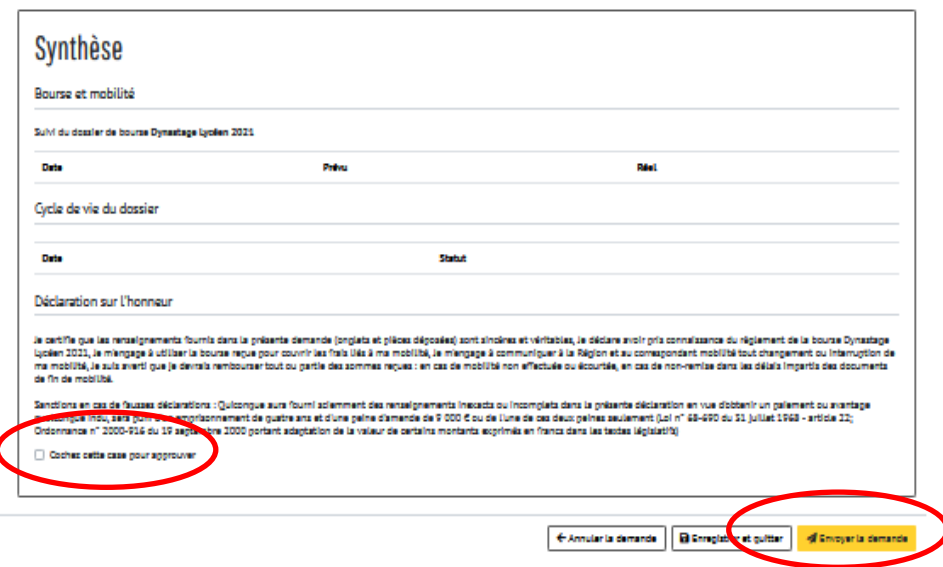

- $\triangleright$  Cliquer sur « enregistrer et quitter » à la fin de votre saisie. Vous êtes alors redirigé vers la page d'accueil. Vous pouvez saisir en plusieurs fois votre dossier.
- $\triangleright$  Cocher la case pour approuver votre déclaration sur l'honneur
- ➢ Cliquer sur « envoyer la demande » lorsque votre dossier est complet. Votre dossier est alors transféré à votre établissement pour validation, vous ne pourrez plus le modifier.

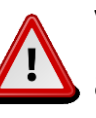

Vous avez jusque **maximum 30 jours après le début de votre mobilité**  pour envoyer votre dossier.

### Etape 7 : suivre l'instruction de sa demande

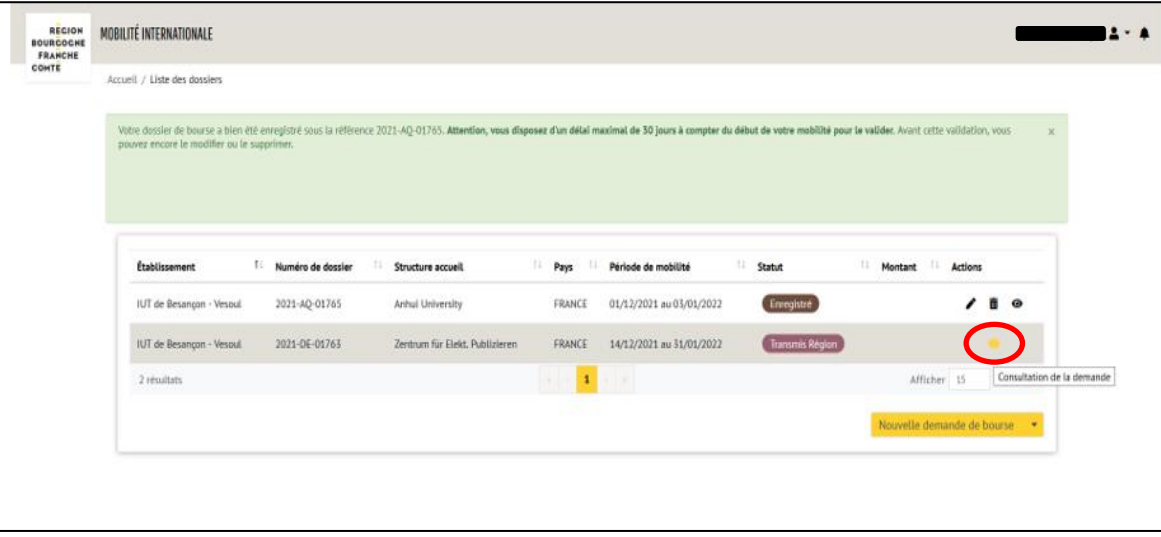

- ➢ Entrer votre identifiant et votre mot de passe sur le site de l'application pour suivre votre dossier (voir étape 1 et 2)
- ➢ Cliquer sur connexion
- ➢ Cliquer sur l'icône « consulter » de la colonne « Actions »
- $\triangleright$  Aller dans la rubrique « synthèse » pour connaitre la situation de votre demande (en cours d'instruction – attente pièces – attente attribution, etc.) et la décision (acceptée ou refusée).